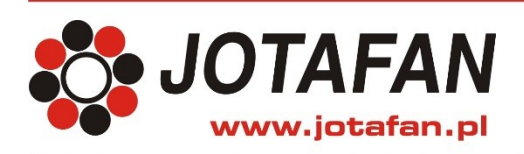

# **Skrócona instrukcja obsługi CA-GSM-1-LCD**

Kraków 2017 Wydanie czwarte

# **1. Możliwości ekranu dotykowego centrali alarmowej CA-GSM-1-LCD**

Z ekranu dotykowego centrali alarmowej CA-GSM-1-LCD istnieje możliwość podglądu oraz zmiany takich parametrów jak:

#### A. **Podgląd bieżących parametrów pracy**:

- stan czuwania,
- bieżąca data i czas Centrali,
- nazwa operatora karty SIM,
- zasięg komunikacji,
- stan zasilacza wraz z napięciami,
- stan naruszenia wejść oraz zadziałania wyjść,
- wartości pomiarowe z przyłączonych czujników.

B. **Modyfikacja bieżącego stanu pracy** w zakresie wybranych parametrów takich jak np.:

- stan wyjść cyfrowych i analogowych centrali,
- ustawienie daty/czasu,
- usypianie alarmów,
- kontrola dostępu dla zdalnego serwisu,
- dodawanie użytkowników oraz określenie ich poziomu dostępu.

## **2. Obsługa ekranu dotykowego**

W centrali alarmowej CA-GSM-1-LCD poruszanie się po menu urządzenia odbywa się poprzez dotknięcie (przytrzymanie) przycisków lub ikon znajdujących się na ekranie dotykowym.

#### *UWAGA! Ekran dotykowy nie należy zbyt mocno naciskać palcami ani dotykać bezpośrednio ostrymi przedmiotami.*

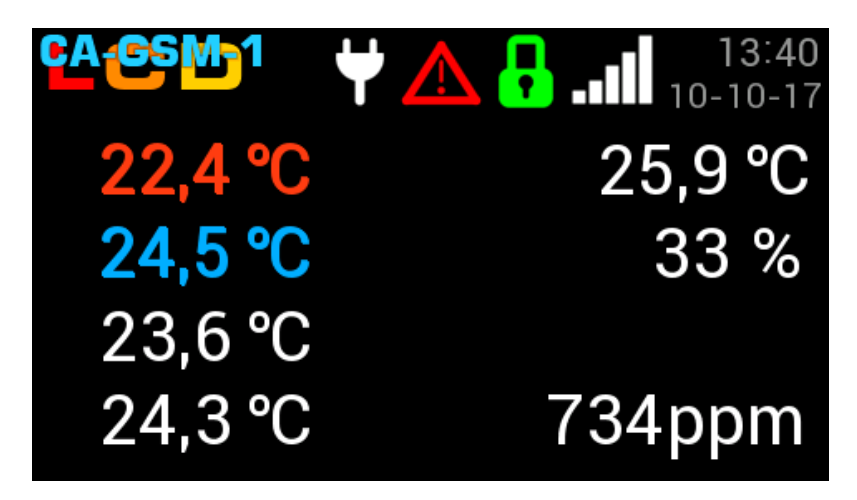

Powyższy rysunek przedstawia ekran spoczynkowy. W celu przejścia do menu centrali alarmowej należy

kliknąć w dowolny punkt ekranu dotykowego oprócz logo **CA-CSM-1**. Kliknięcie w logo spowoduje wyświetlenie się informacji o urządzeniu i producencie.

Opis i funkcje klawiszy:

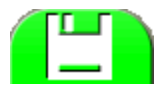

Zatwierdzenie wprowadzonej zmiany.

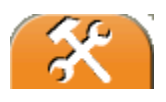

Wejście do Menu nastaw centrali alarmowej.

Naciśnięcie przez 2 sek. powoduje przejście do ekranu spoczynkowego.

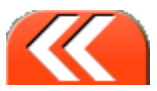

Powrót do MENU nadrzędnego.

Naciśnięcie przez 2 sek. powoduje przejście do ekranu spoczynkowego.

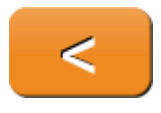

Wymazywanie ostatniego znaku.

Naciśnięcie przez 2 sek. powoduje skasowanie wszystkich znaków w polu edycyjnym

Funkcje dodatkowe:

- Jeżeli podczas edycji nastawy ekran będzie bez jakiegokolwiek dotyku przez 30s to tryb edycji zostaje opuszczony a nastawa wraca do poprzedniej wartości.
- Próba opuszczenia edycji nastaw po zmianie, ale bez zapisu generuje powiadomienie z zapytaniem czy chcesz zapisać zmienione wartości.
- Przejście do ekranu spoczynkowego powoduje wylogowanie aktywnego użytkownika. Jeżeli jest utworzony "dostęp bez kodu" to pozostaje zalogowany jako zaawansowany.

#### **3. Komunikaty alarmowe**

Centrala alarmowa wyświetla na ekranie komunikaty alarmowe wraz z opisem zdarzenia. W przypadku wystąpienia alarmu można go skasować naciskając ekran w dowolnym miejscu przez 1s (powoduje uśpienie tego alarmu na czas 15 min). Jeżeli wystąpił więcej niż jeden alarm, to każdy z nich wymaga skasowania (uśpienia).

Jeżeli przyczyna alarmu nie ustąpi, to po odliczeniu 15 min alarm zostanie ponownie zgłoszony. Poniżej przedstawiono przykład ekranu z komunikatem alarmowym.

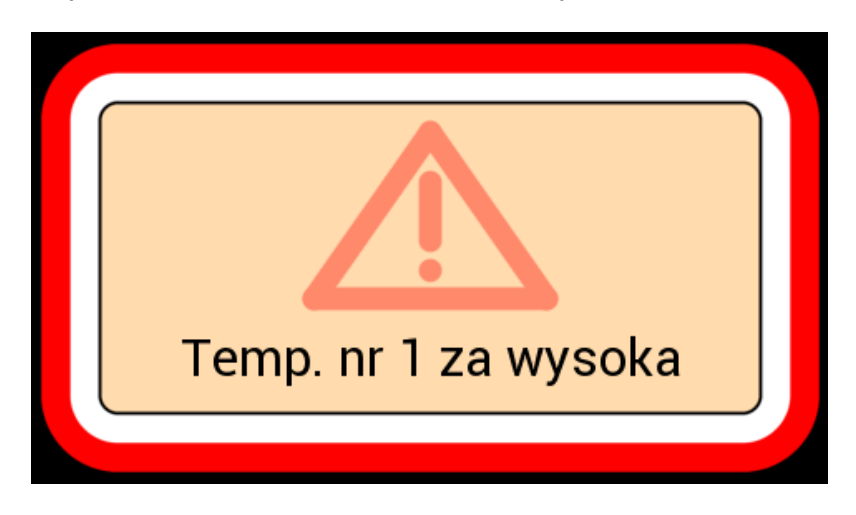

#### **4. Pierwsze uruchomienie centrali alarmowej CA-GSM-1-LCD**

*UWAGA! Przed pierwszym uruchomieniem centrali alarmowej do sieci należy wykonać wszystkie czynności opisane w instrukcji głównej do CA-GSM-1 w rozdziałach: "Wskazówki bezpieczeństwa", "Elementy na płycie urządzenia", "Pierwsze uruchomienie", "Obsługa urządzenia" oraz "Interfejsy Centrali".*

Po załączeniu zasilania centrali alarmowej CA-GSM-1-LCD, na wyświetlaczu ukazują się kolejno, następujące informacje :

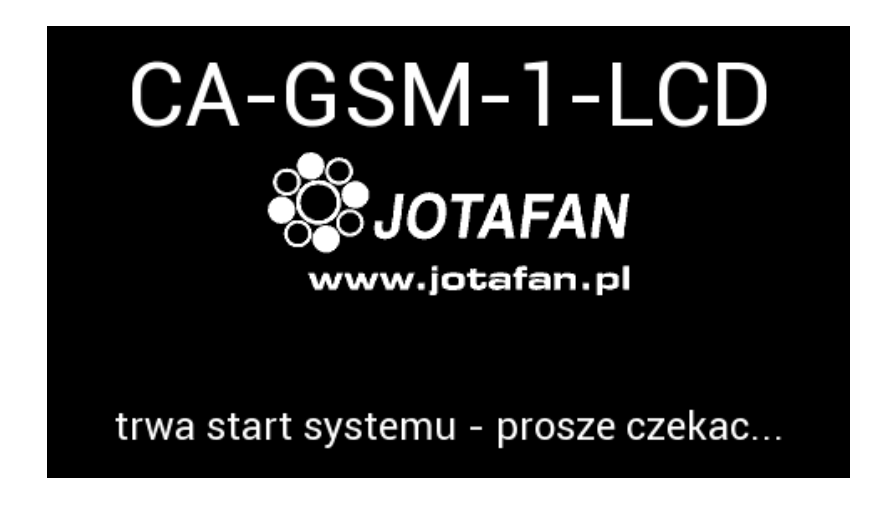

Następnie pojawia się ekran spoczynkowy z następującymi informacjami (w zależności od konfiguracji):

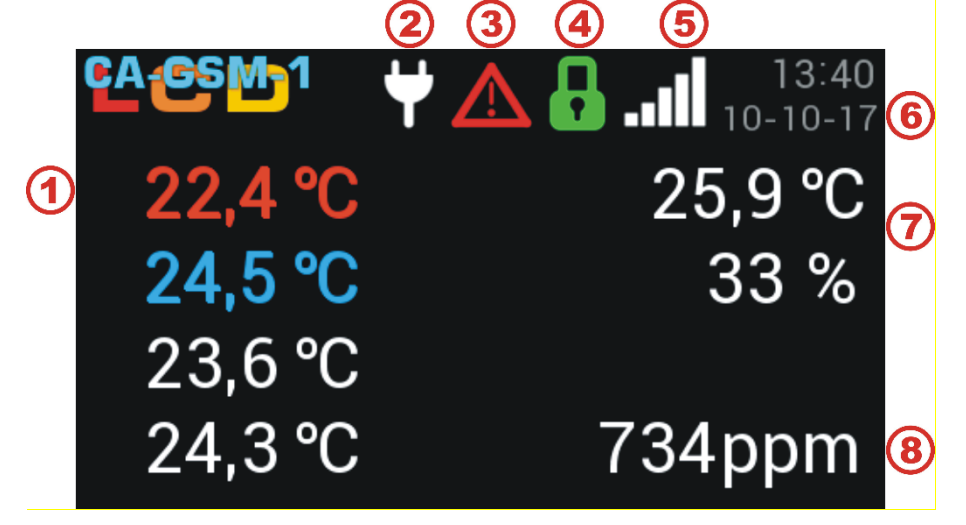

4 Pogląd czujników temperatury.

Symbol zasilania z sieci (przypadku braku zasilania centrala alarmowa przełącza  $\circledZ$ się w tryb zasilania z akumulatora - symbol akumulatora).

 $\circled{3}$ Sygnalizacja alarmu.

Stan czuwania:

- 4 - Kłódka zamknięta – czuwanie załączone.
	- Kłódka otwarta czuwanie wyłączone.
- 5 Poziom zasięgu.
- $\bigcirc$ Data i czas.
- $\bigcirc$ Pogląd czujnika temperatury i wilgotności.
- 8 Pogląd wejścia analogowego 0..10V np. czujnik dwutlenku węgla.

Kolejno przechodzimy do *Menu poglądy* poprzez kliknięcie w ekran spoczynkowy. W Menu poglądy znajdują się cztery zakładki z informacjami na temat wartości mierzonych przez czujniki, stanu wejść, stanu wyjść oraz stanu napięć w centrali alarmowej. Poniżej znajduje się opis informacji widocznych w *Menu podglądy*:

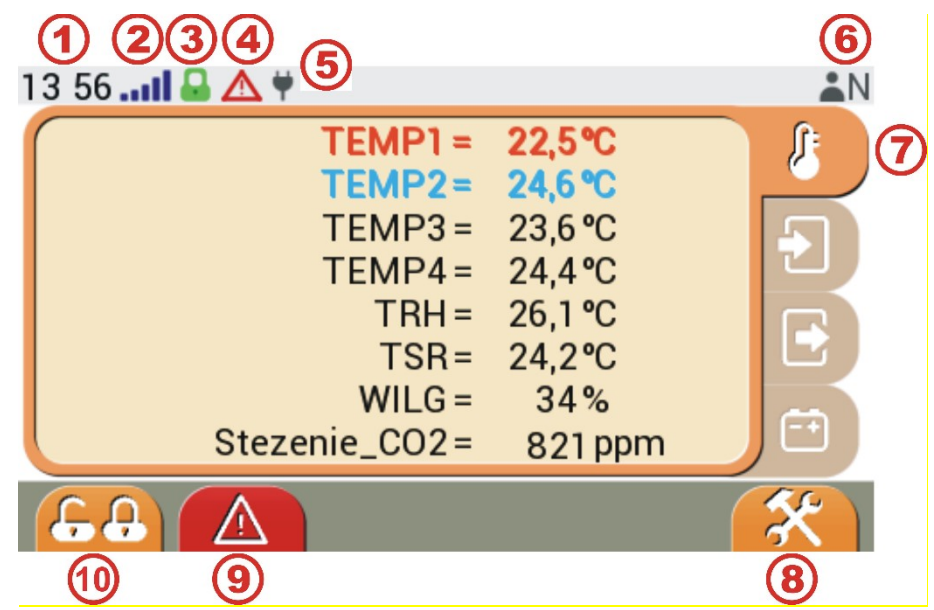

- Czas. 4
- 2 Poziom zasięgu.

Stan czuwania:

- $\circled{3}$ - Kłódka zamknięta – czuwanie załączone.
	- Kłódka otwarta czuwanie wyłączone.
- 4 Sygnalizacja alarmu (pojawia się w przypadku wystąpienia alarmu).
- Symbol zasilania z sieci (przypadku braku zasilania centrala alarmowa przełącza 5 się w tryb zasilania z akumulatora - symbol akumulatora).
- Pogląd poziomu dostępu użytkownika (N- niezalogowany, A administrator, Z 6 zaawansowany, P – podstawowy ).
- Menu podglądy zakładka Czujniki temperatury, poniżej kolejno zakładki: Wejścia,  $\bigodot$ Wyjścia, Podgląd zasilania.
- 8 Menu nastaw.
- $\circledcirc$ Menu poglądu alarmów (pojawia się w przypadku wystąpienia alarmu).
- の Przycisk zmiany stanu czuwania.

Następnie pierwszą czynnością jaką należy wykonać to zalogować się. W tym celu w Menu poglądy należy<br>nacisnać harmaz ikonę ikone nacisnąć ikonę *Menu nastaw*.

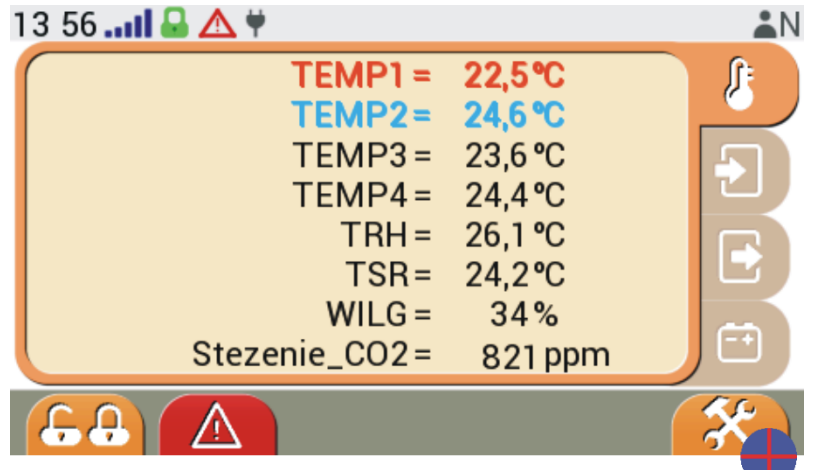

Pojawi się ekran logowania użytkownika, na którym naciskamy przycisk "Użytkownik Domyślny".

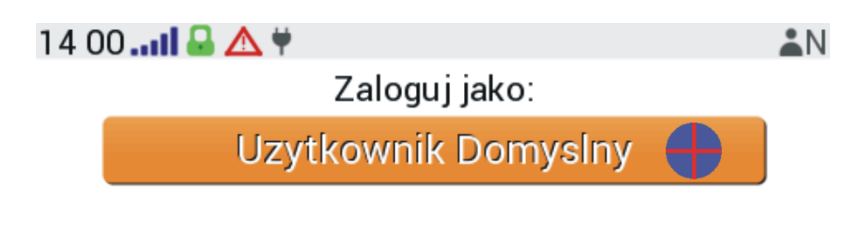

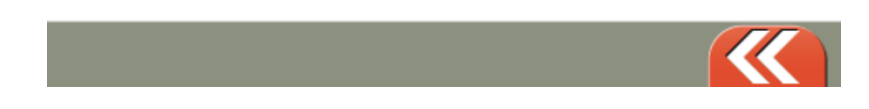

W kolejnym ekranie podajemy kod dostępu. Dla "Użytkownika Domyślnego" kod domyślny to **0000**. Po odblokowaniu kodu otrzymujemy pełny dostęp (administracyjny) do wszystkich nastaw i funkcji dla panelu dotykowego centrali alarmowej CA-GSM-1-LCD.

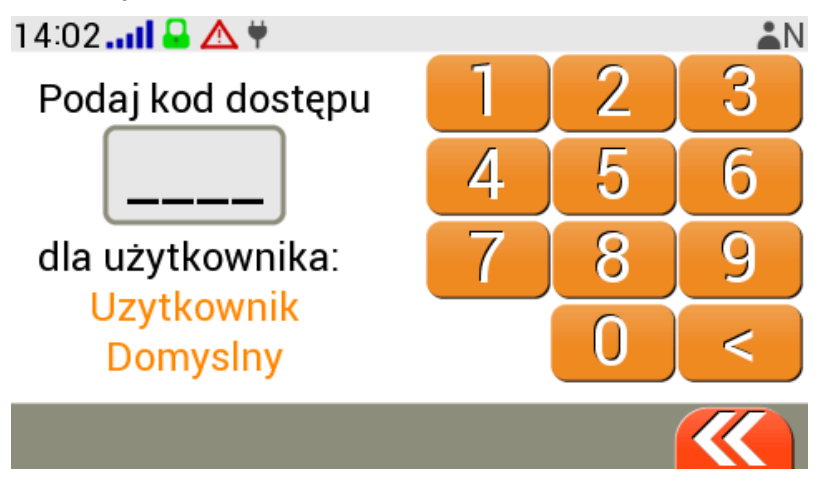

*UWAGA! W celu zabezpieczenia centrali alarmowej przed niepowołanym dostępem należy stworzyć użytkowników uprawnionych do korzystania z panelu z odpowiednim poziomem uprawnień! Szczegółowy opis poziomów dostępu znajduje w rozdziale 6.8.*

## **5. Proces czuwania**

Ustawienie stanu procesu czuwania ma wpływ na powiadamianie o zdarzeniach, zależnie od wybranego rodzaju danego wyjścia/wejścia. Linie "zwykłe" powiadamiają tylko przy załączonym czuwaniu centrali. Linie rodzaju "24h" powiadamiają niezależnie od stanu czuwania. Zmianę stanu procesu czuwania można dokonać po zalogowaniu się na konto użytkownika z poziomem dostępu zaawansowanym albo

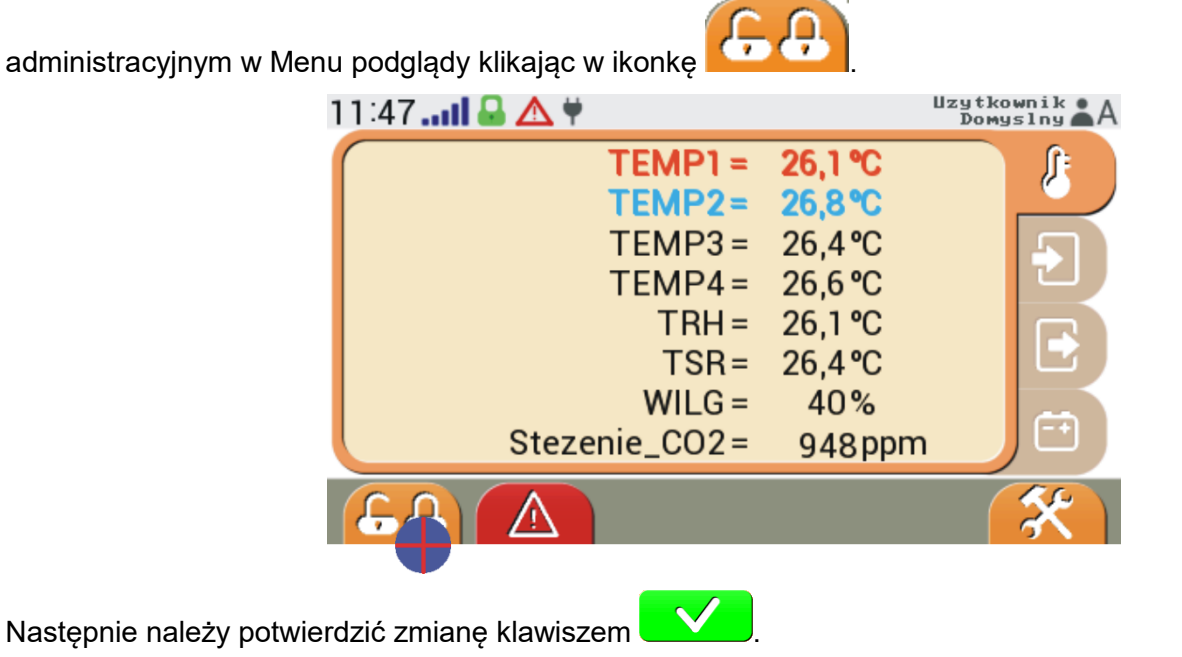

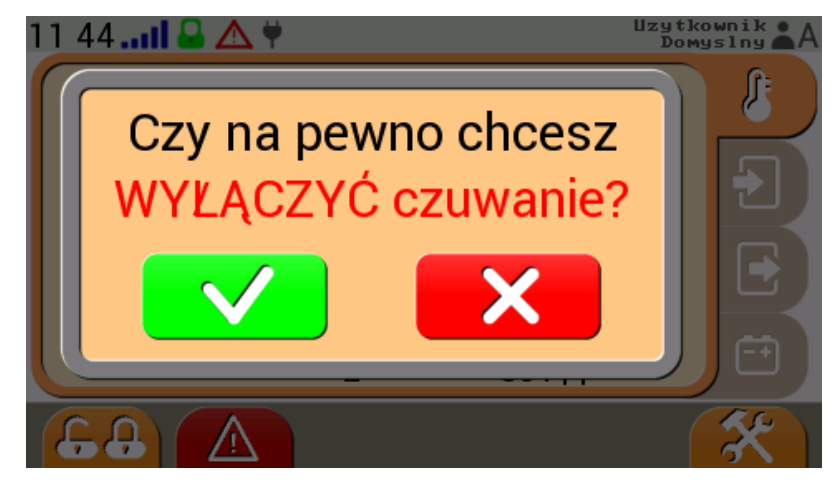

*UWAGA! Wyłączenie procesu czuwania spowoduje wyłączenie powiadomień z linii "zwykłych" wejść i wyjść!*

# **6. Menu nastaw centrali alarmowej CA-GSM-1-LCD**

W menu nastaw centrali alarmowej mamy możliwość modyfikacji bieżącego stanu pracy w zakresie wybranych parametrów. Dostęp do menu w ograniczonym zakresie posiadają użytkownicy z poziomem dostępu zaawansowanym (Z) oraz w pełnym zakresie użytkownicy z poziomem dostępu administracyjnym (A).

Poniżej znajduje się opis poszczególnych ikon:

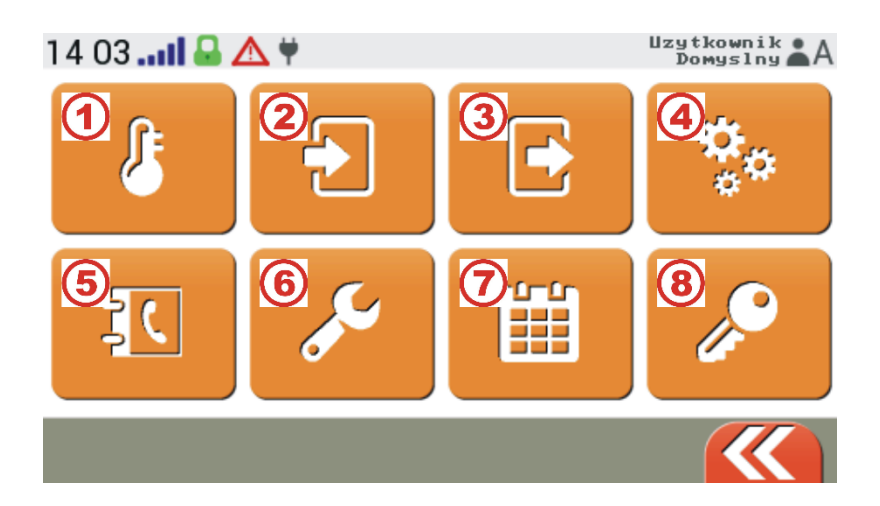

- Nastawy czujników
- Nastawy wejść
- Nastawy wyjść.
- Ustawienia ekranu.
- Dostęp SIM.
- 000000 Dostęp serwisowy.
- $\overline{\bm{C}}$ Historia pracy.
- 8 Lista użytkowników.

# **6.1. Nastawy czujników**

Menu pozwala na załączenia lub wyłączenia czujników pomiarowych oraz ustawienie progów alarmowych.

Poniżej przedstawiono opis oznaczeń poszczególnych czujników przy wykorzystaniu nazw domyślnych:

- TEMP1÷4 czujnik temperatury TEMP-201 nr 1÷4,
- TRH czujnik RHT-01-GN, pomiar temperatury,
- TRS temperatura średnia z pośród wybranych czujników (TEMP1÷4 oraz TRH),
- WILG czujnik RHT-01-GN, pomiar wilgotności,
- WEJ010 wejście sygnału analogowego 0..10V.

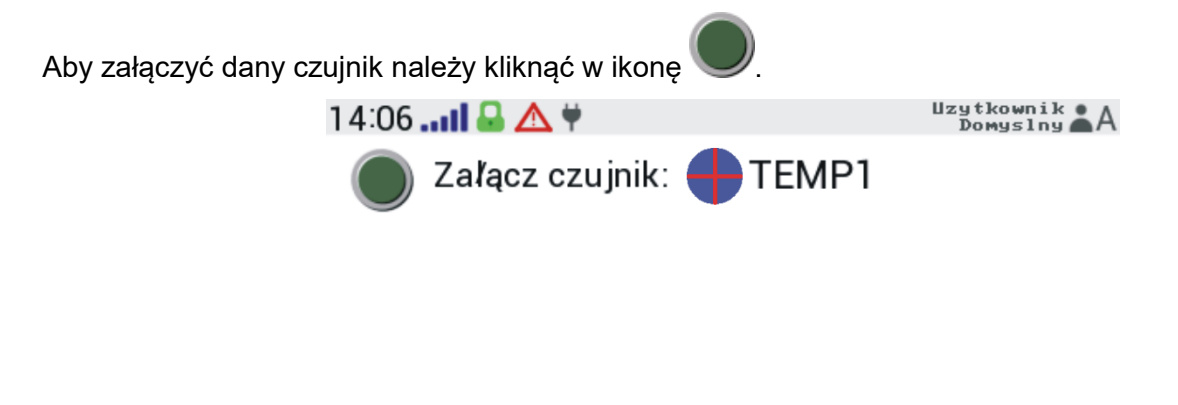

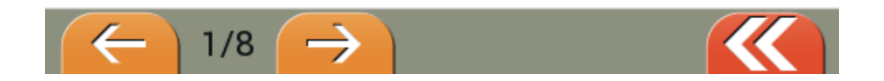

Po załączeniu danego czujnika istnieje możliwość edycji progów alarmowych za pomocą suwaka (2) albo przycisków strzałek (1). W lewej części ekranu znajduje się dolny próg alarmu, natomiast z prawej strony

górny próg alarmu od temperatury. Zmiany potwierdzamy klawiszem .

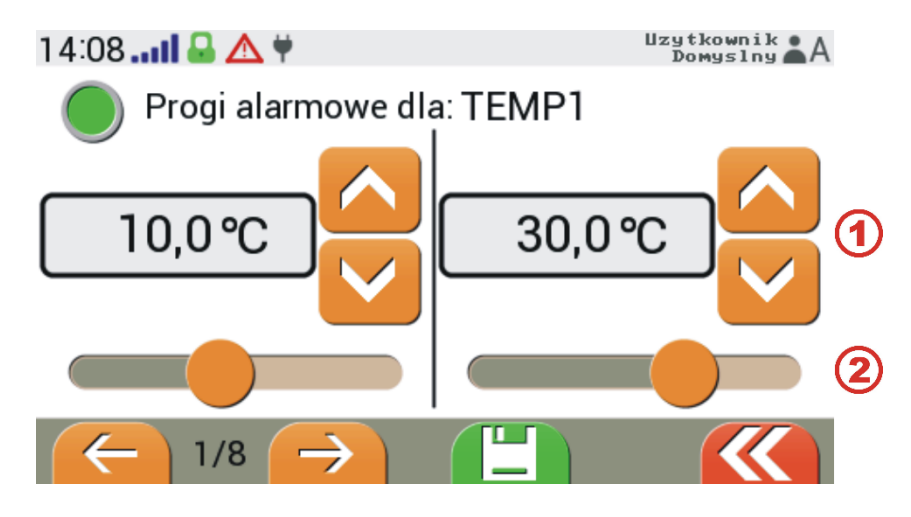

W przypadku załączenia pomiaru temperatury średniej,

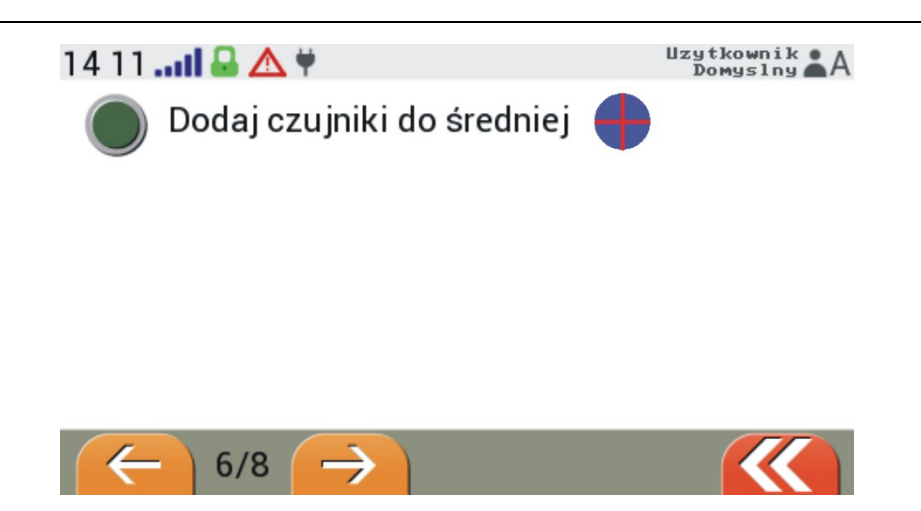

wybieramy czujniki, z których wartość mierzona jest brana do obliczenia temperatury średniej:

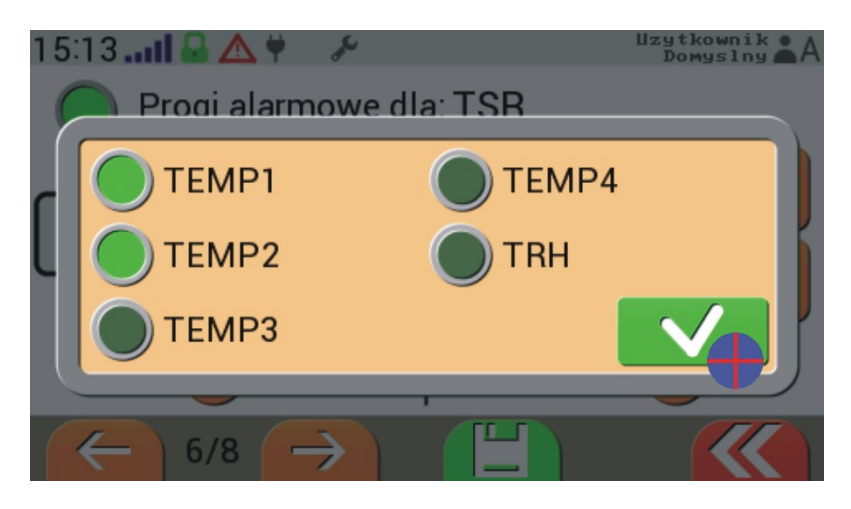

Po zadeklarowaniu czujników ustawiamy progi alarmowe od temperatury średniej. Zmiany potwierdzamy ட klawiszem **.**

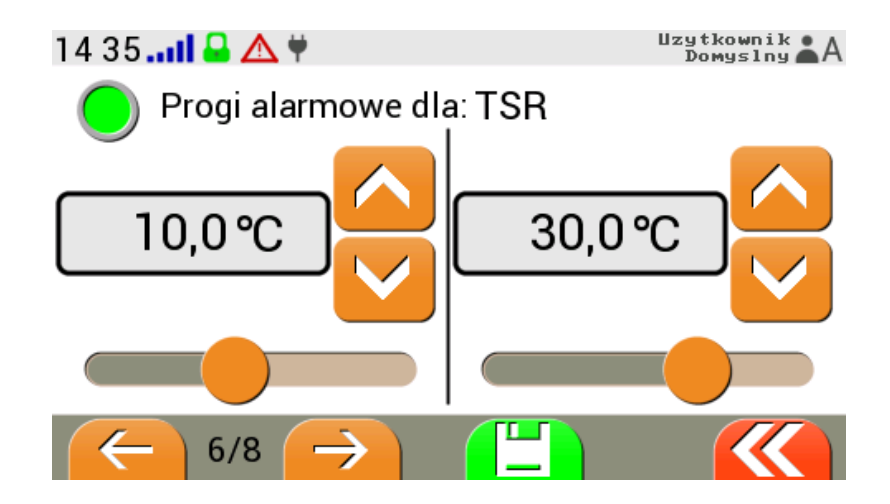

# **6.2. Nastawy wejść**

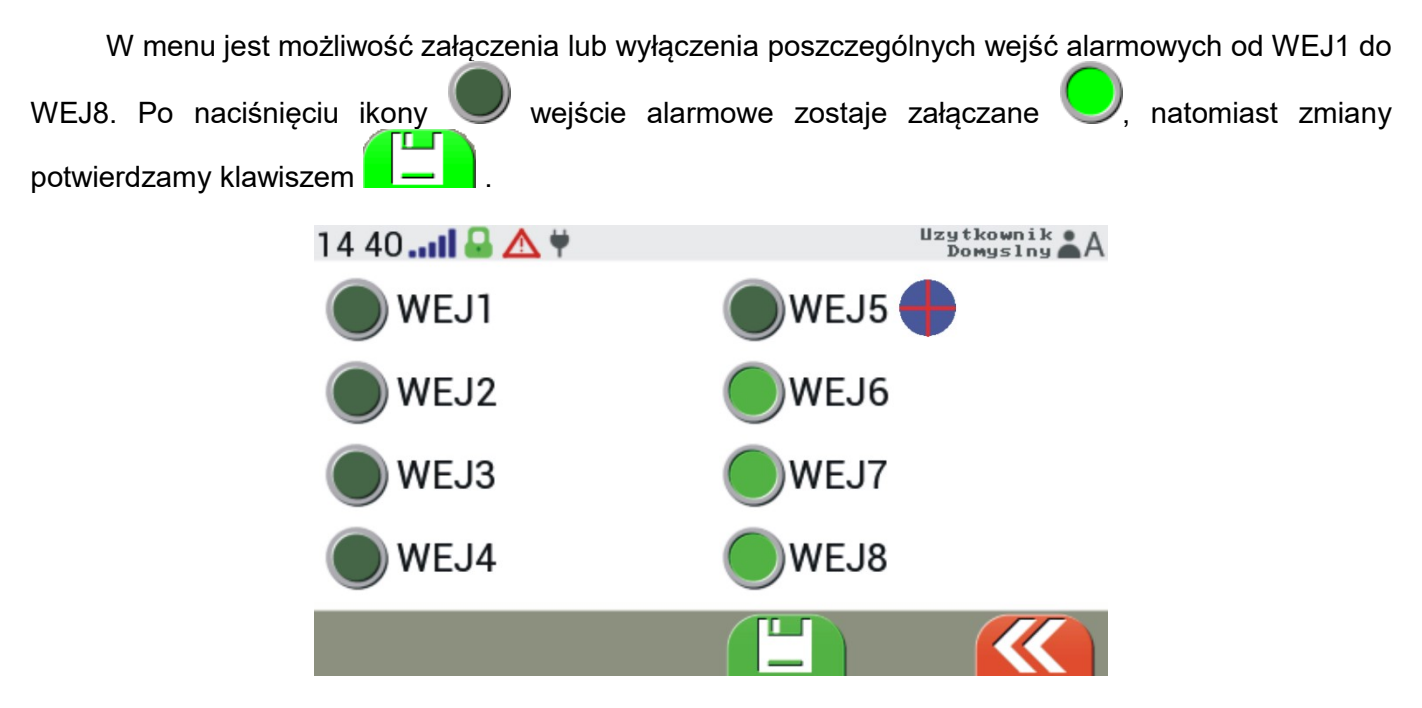

# **6.3. Nastawy wyjść**

Menu nastawy wyjść służy do konfiguracji wszystkich ośmiu wyjść centrali alarmowej (5 wyjść fizycznych oraz 3 wyjścia wirtualne). Wyjścia alarmowe (typ: *monostab. alarm* i *bistab. alarm*- kółko suwaka koloru białego) można jedynie załączyć lub wyłączyć, natomiast w przypadku pozostałych typów wyjść istnieje możliwość ustawienia wyjścia w jednym z trzech stanów działania:

- Załączone ON,
- Wyłączone OFF,
- Automat AUTO.

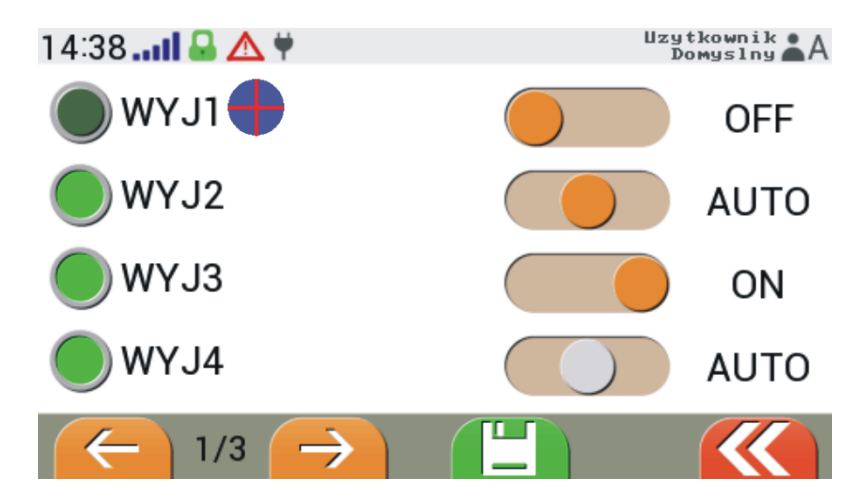

W dalszej części menu *Nastaw wyjść* znajduję się ekran z możliwością zadawania wartości wyjść analogowych 0..10V. Edycji wartości napięć wyjść dokonujemy za pomocą suwaka albo przycisków strzałek.

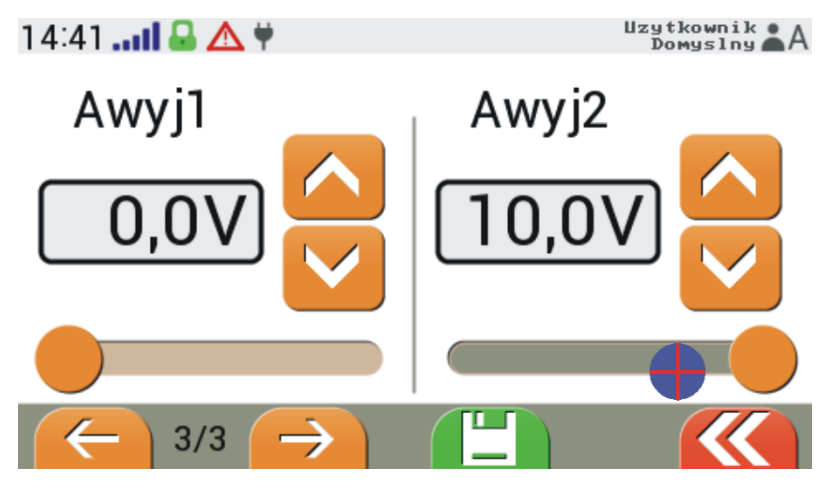

#### **6.4. Ustawienia ekranu**

W pierwszym ekranie *Ustawień ekranu* znajdują się nastawy takie jak: jasność podświetlenia ekranu, poziom dźwięku oraz czas bezczynności, po którym wyświetlacz przejście do ekranu spoczynkowego.

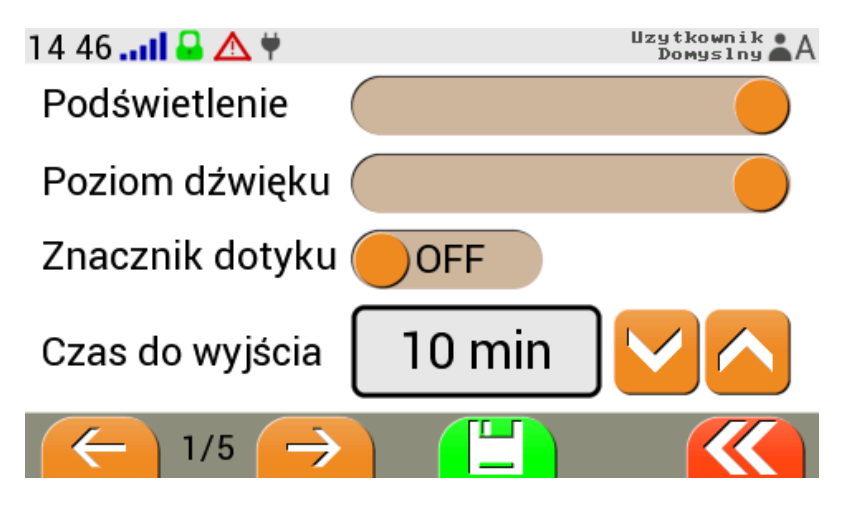

W drugim ekranie mamy możliwość włączenie lub wyłączenie znacznika dotyku oraz dźwięku alarmu. Ponadto ustawiamy tryb alarmowania a także poziomu jasności ekranu spoczynkowego.

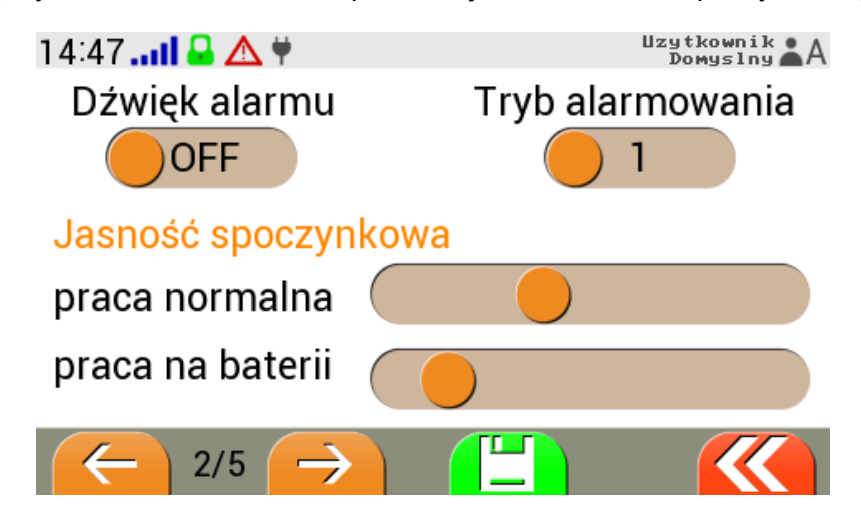

W następnym ekranie dokonujemy edycji daty oraz godziny.

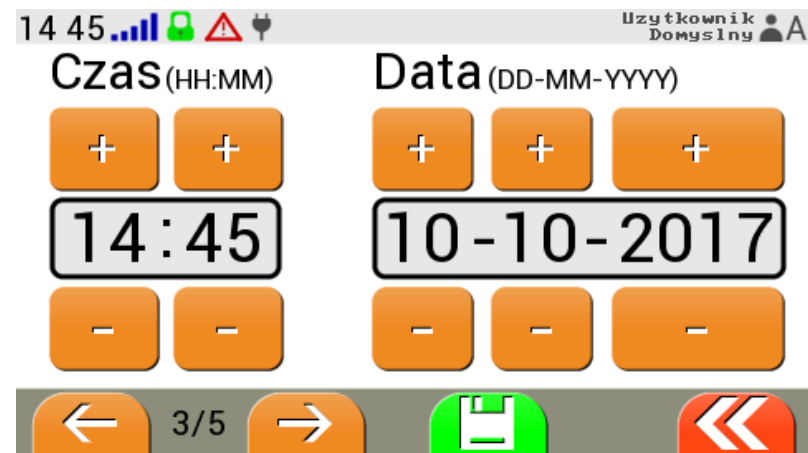

W kolejnym ekranie wyświetla się informacja dotycząca operatora sieci komórkowej oraz mamy możliwość edycji PIN-u.

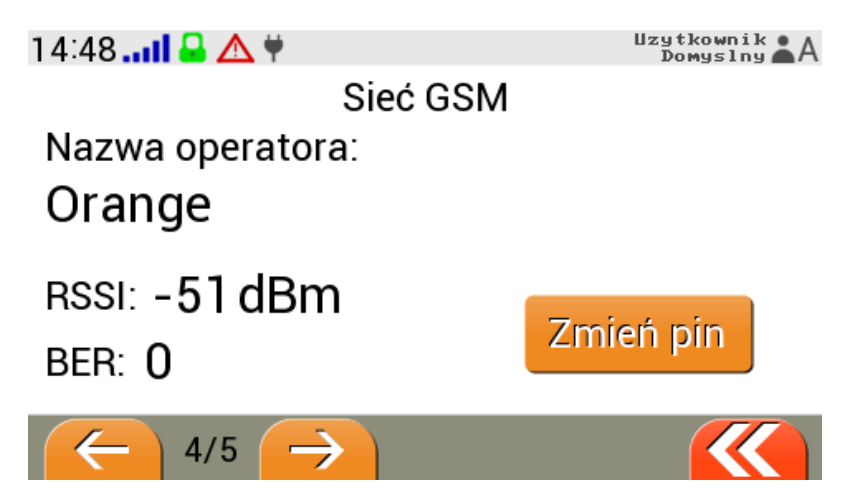

W ostatnim ekranie odczytać można informacje o urządzeniu i producencie.

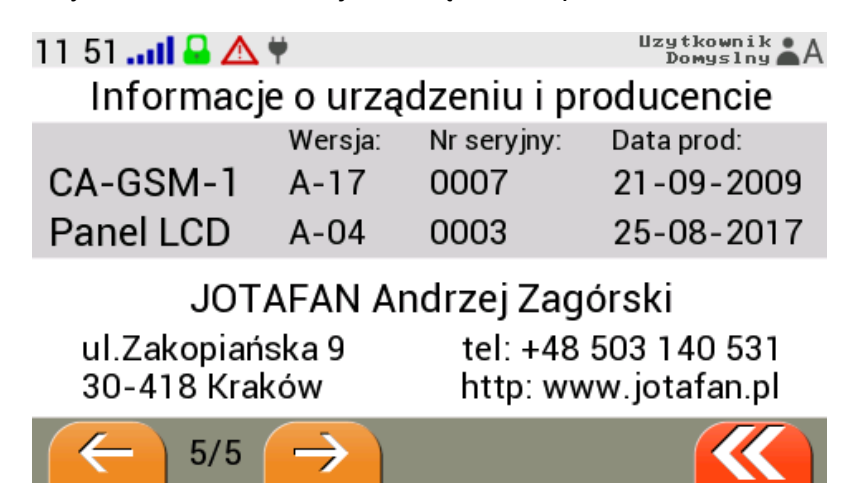

# **6.5. Dostęp SIM**

W menu *Dostęp SIM* mamy możliwość wprowadzenia do ośmiu użytkowników, którzy posiadają uprawnienia do komunikacji z centralą alarmową za pośrednictwem GSM. Dla każdego użytkownika ustawiamy następujące parametry:

- Nazwę użytkownika,
- Nr telefonu (Uwaga! Poprzedzony numerem kierunkowym do kraju np. +48 XXX XXX XXX),
- Poziom dostępu.

W zależności od poziomu dostępu użytkownicy posiadają następujące uprawnienia:

- Podstawowy posiada uprawnienia do odczytu bieżących parametrów i ustawień,
- Zaawansowany może dokonywać zmian stanów załączenia (czuwania), zmiany ustawień, usypianie alarmów,
- Administracyjny posiada wszystkie prawa łącznie z uruchamianiem serwisu.

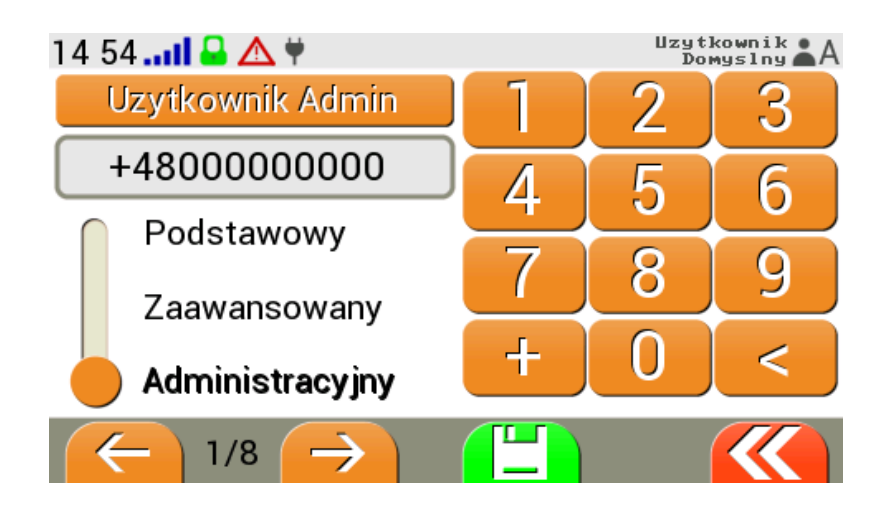

## **6.6. Dostęp serwisowy**

Opcja "Serwis" umożliwia użytkownikowi upoważnić do serwisowania systemu producenta, instalatora lub inną osobę.

#### *UWAGA! Opcja serwis umożliwia dostęp do wszystkich parametrów konfiguracyjnych systemu i wprowadzanie dowolnych zmian z wyjątkiem parametrów serwisu i hasła dostępowego.*

Aby uruchomić dostęp serwisowy należy wprowadzić liczbę godzin, jaką trwać będzie upoważnienie. Klikamy w przycisk *Otwórz*.

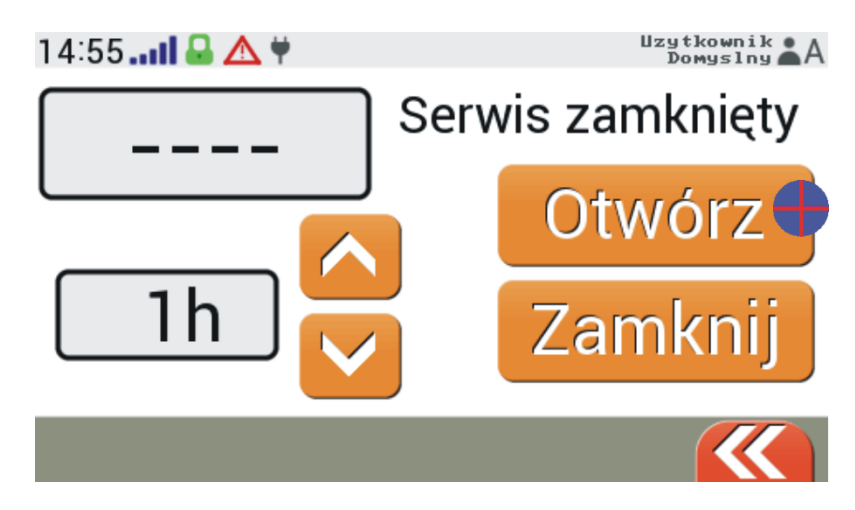

Następnie zostanie wygenerowane hasło serwisowe. Należy nacisnąć przycisk Wyślij hasło.

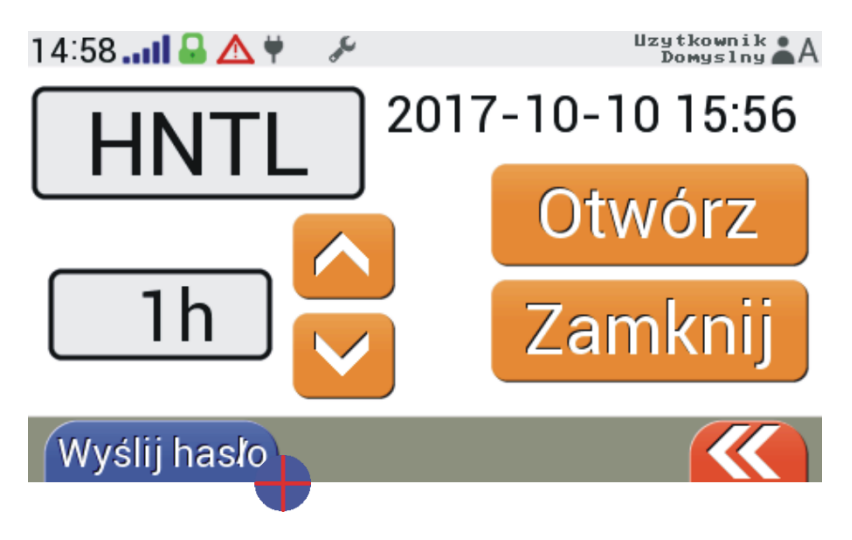

*UWAGA! Wysłanie hasła serwisowego jest możliwe jedynie, gdy centrala jest połączona z siecią GSM. W innym przypadku klawisz do tej funkcji jest ukryty.*

W dalszej kolejności wprowadzamy nr telefonu (Uwaga! z numerem kierunkowym np. +48 XXX XXX XXX),

do którego ma zostać wysłane hasło serwisowe i klikamy w ikonę .

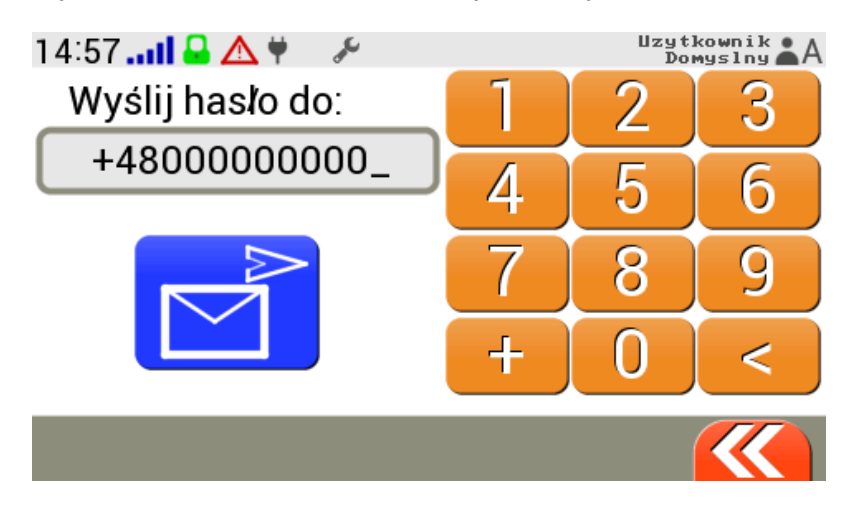

Serwis można zamknąć przed upływem zadanego czasu. Służy do tego przycisk *Zamknij*.

#### **6.7. Historia pracy**

Urządzenie zapisuje w wewnętrznej pamięci informacje umożliwiające prześledzenie w czasie wykrytych zdarzeń, zmian w konfiguracji, podjętych prób powiadomienia użytkowników o poszczególnych zdarzeniach, parametrów sieci GSM.

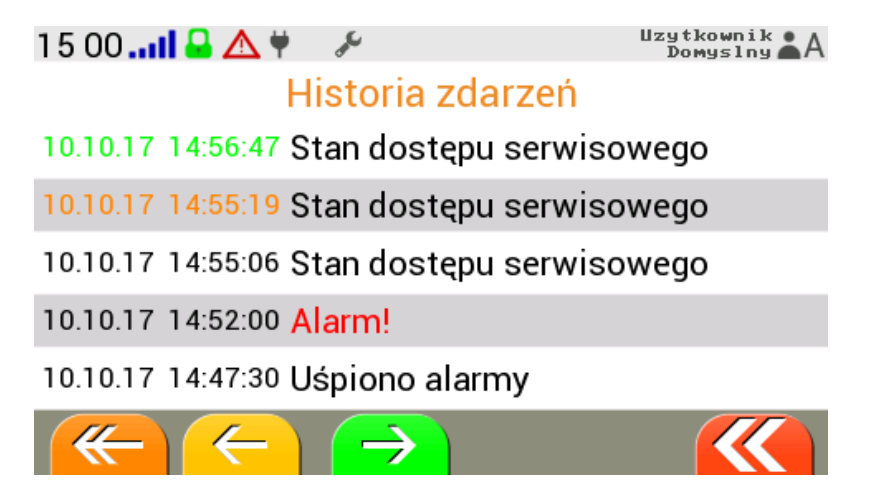

Przechodzenie pomiędzy wpisami historii - klawisze z pojedynczą strzałką przesuwają historie o 5 wpisów, natomiast z podwójną o 100 wpisów. Najnowszy wpis w historii zdarzeń oznaczony jest kolorem zielonym, natomiast ostatnio przeglądany kolorem pomarańczowym.

Kliknięcie na wybrany wpis historii zdarzeń spowoduje szczegółowy podgląd tego zdarzenia (Uwaga! tylko niektóre typy wpisów posiadają szczegółowy opis).

## **6.8. Lista użytkowników**

W menu *Lista użytkowników* mamy możliwość wprowadzenia do szesnastu użytkowników panelu dotykowego z uprawieniami do poglądu oraz modyfikacji bieżącego stanu pracy (w zależności od przydzielonego poziomu dostępu).

Posiadając dostęp administratora mamy możliwość dodawania kolejnych użytkowników pulpitu oraz określenie ich poziomu dostępu (uprawnień). Na aktualnie zalogowanym użytkowniku istnieje jedynie możliwość zmiany kodu dostępu, natomiast na pozostałych edycja lub skasowania danego użytkownika.

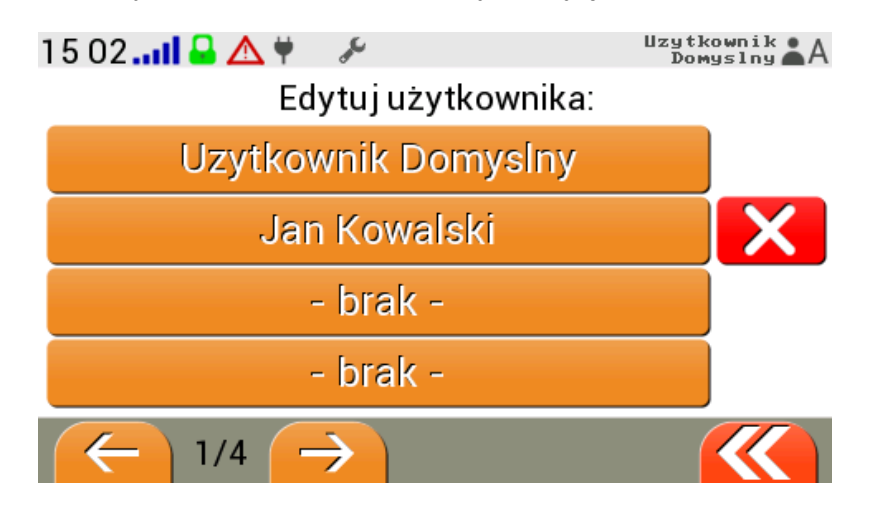

Przy dodawaniu nowego konta użytkownika należy uzupełnić wszystkie pola tj. imię, nazwisko, poziom dostępu wraz z hasłem oraz numer telefonu (Uwaga! z numer kierunkowym np. +48 XXX XXX XXX).

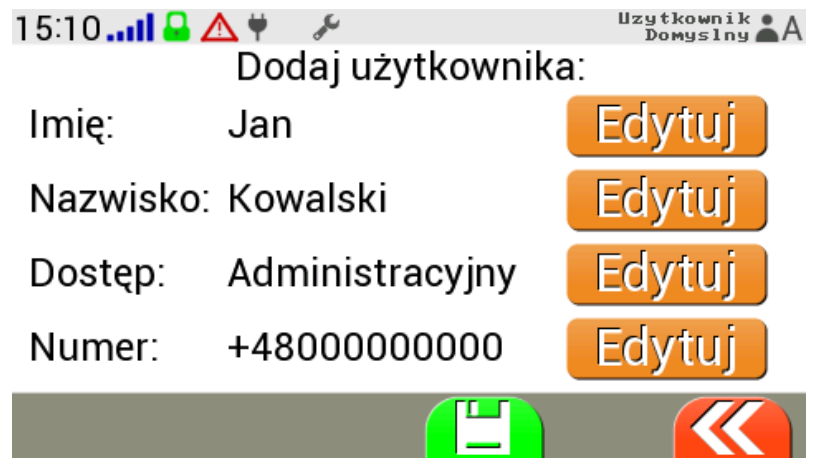

Uprawnienia jakie posiadają użytkownicy zależne od poziomu dostępu:

- **Podstawowy:** -uśpienie alarmów oraz podgląd bieżących naruszeń.
- **•** Zaawansowany i "Dostęp bez kodu": -zał/wył aktywności czujników oraz zmiana progów alarmowych, -zał/wył aktywności wejść, -zał/wył aktywności wyjść oraz zmiana ich stanu(off/auto/on), -zał/wył czuwania centrali.
- **Administracyjny:** -dostęp do wszystkich możliwych ustawień jakie są przewidziane w pulpicie CA-GMS-1-LCD.

**Odblokowanie "Dostępu bez kodu"** - należy wejść w edycję użytkownika i nacisnąć przycisk w lewym dolnym rogu "Odblokuj". Aby usunąć taki dostęp należy usunąć użytkownika "DOSTEP BEZ KODU".

**"Użytkownik Domyślny" (dostęp administracyjny)** - kod domyślny to **0000**.